# RF最佳化

# 目標 Ī

本文通過Cisco業務無線100和200系列接入點上的Web來回顧RF最佳化的基本功能。

如果您不熟悉本文檔中的術語,請檢視思科業務: 新字詞詞彙表.

### 適用裝置 |韌體版本

- 140AC(<u>產品手冊)</u> | 10.4.1.0 <u>[\(下載最新版本\)](https://software.cisco.com/download/home/286324929)</u>
- 145AC(<u>產品手冊)</u> | 10.4.1.0 <u>[\(下載最新版本\)](https://software.cisco.com/download/home/286324929)</u>
- 240AC(<u>產品手冊)</u> | 10.4.1.0(下載<u>最新版</u>)

## 為什麼要使用RF最佳化?

作為共用介質,無線訊號可能與廣播競爭。從更廣泛的技術趨勢看,客戶密度在繼續大幅增加。思 科企業無線系列產品包括一項功能,可為您管理這種複雜性。

# 獲取主要AP工具 Ξ

此切換部分突出顯示初學者提示。

### 登入

登入到主AP的Web使用者介面(UI)。為此,請開啟Web瀏覽器並輸入 https://ciscobusiness.cisco.com在繼續操作之前,您可能會收到警告。輸入您的憑據。您也可以通 過將https://[ipaddress](主AP的)輸入Web瀏覽器來訪問主AP。

### 工具提示

如果您對使用者介面中的欄位有疑問,請檢查是否提供如下所示的工具提示:

#### **查詢「擴展主選單」圖示時遇到問題?**

導航到螢幕左側的選單,如果未看到選單按鈕,請按一下此圖示開啟側欄選單。

### 思科企業應用程式

這些裝置具有配套應用,這些應用與Web使用者介面共用一些管理功能。Web使用者介面中的所有 功能在應用中均不可用。

E

# [下載iOS應用](https://apps.apple.com/app/cisco-business/id1483862452) [下載Android應用](https://play.google.com/store/apps/details?id=com.cisco.business&pcampaignid=pcampaignidMKT-Other-global-all-co-prtnr-py-PartBadge-Mar2515-1)

#### 常見問題

如果您還有未回答的問題,可以查閱我們的常見問題文檔。[常見問題](/content/en/us/support/docs/smb/wireless/CB-Wireless-Mesh/1769-tz-Frequently-Asked-Questions-for-a-Cisco-Business-Mesh-Network.html)

按一下Advanced > RF Optimization。

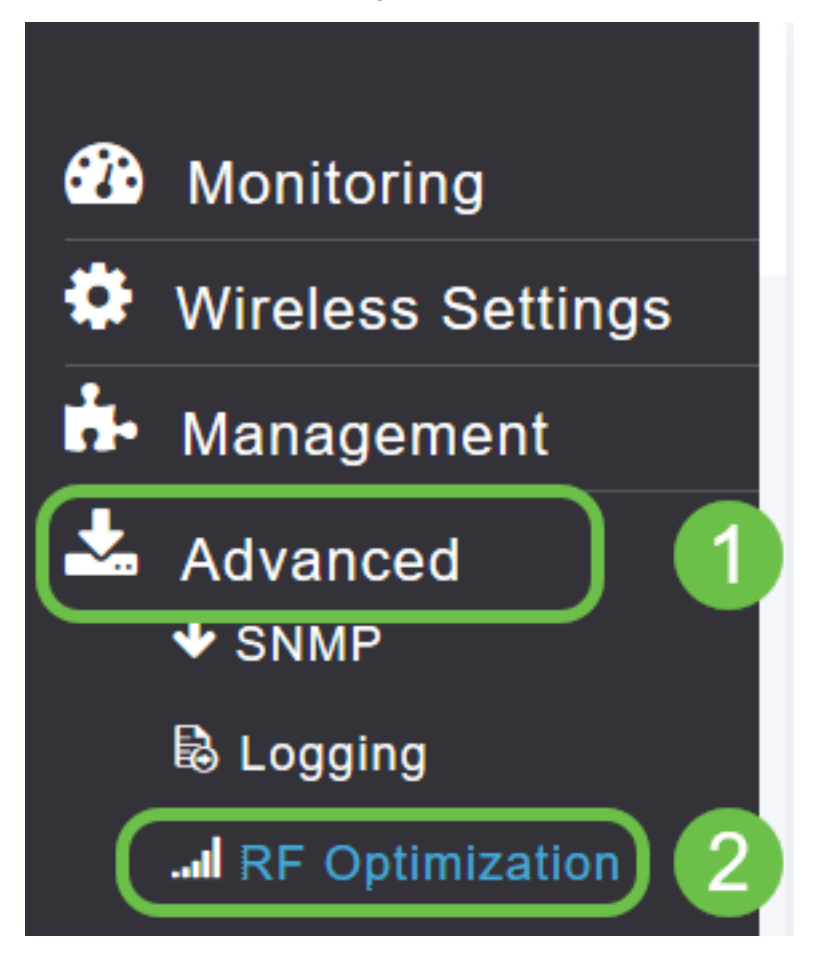

# 步驟2

如果尚未啟用RF最佳化,請按一下切換按鈕啟用RF最佳化。

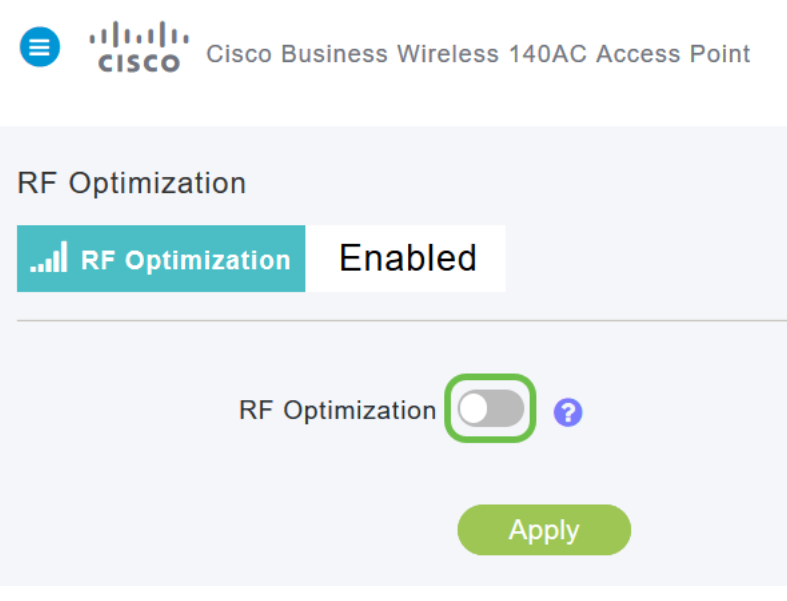

### 步驟3

啟用後,RF最佳化選項將可用。客戶端密度管理訊號以滿足以下三種設定之一:

中

高 — 預計有更多裝置連線到WLAN

# 將滑塊設定為您預期的裝置密度環境。

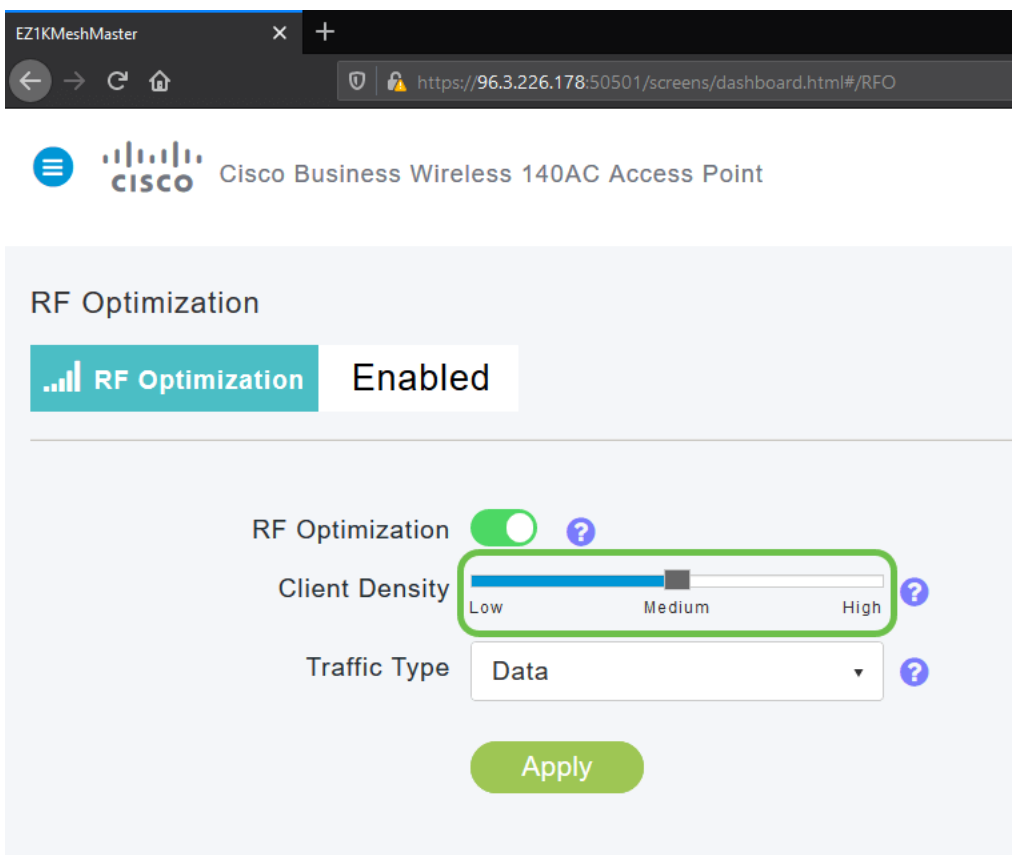

### 步驟4

現在,您將確定要應用RF最佳化的流量型別。有兩種選擇:

● 資料

• 資料和語音

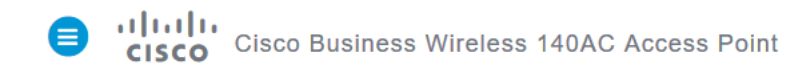

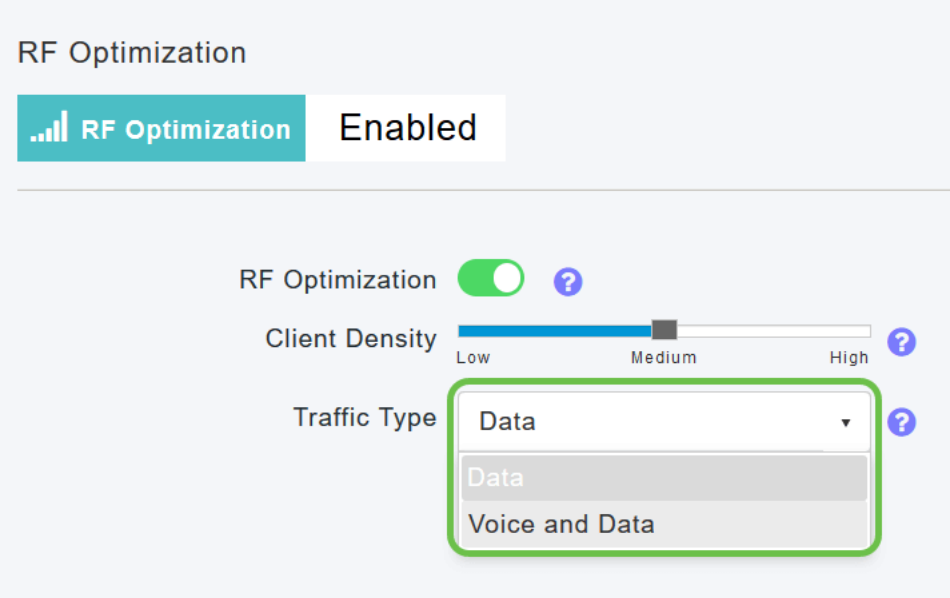

客戶端密度中高級別可用的資料和語音流量型別。由於客戶端密度較低,因此語音穩定性不太受關 注。

按一下下拉框,然後根據您的WLAN需求選擇您的選擇。我們已選擇資料。

#### 步驟5

# 按一下Apply按鈕。

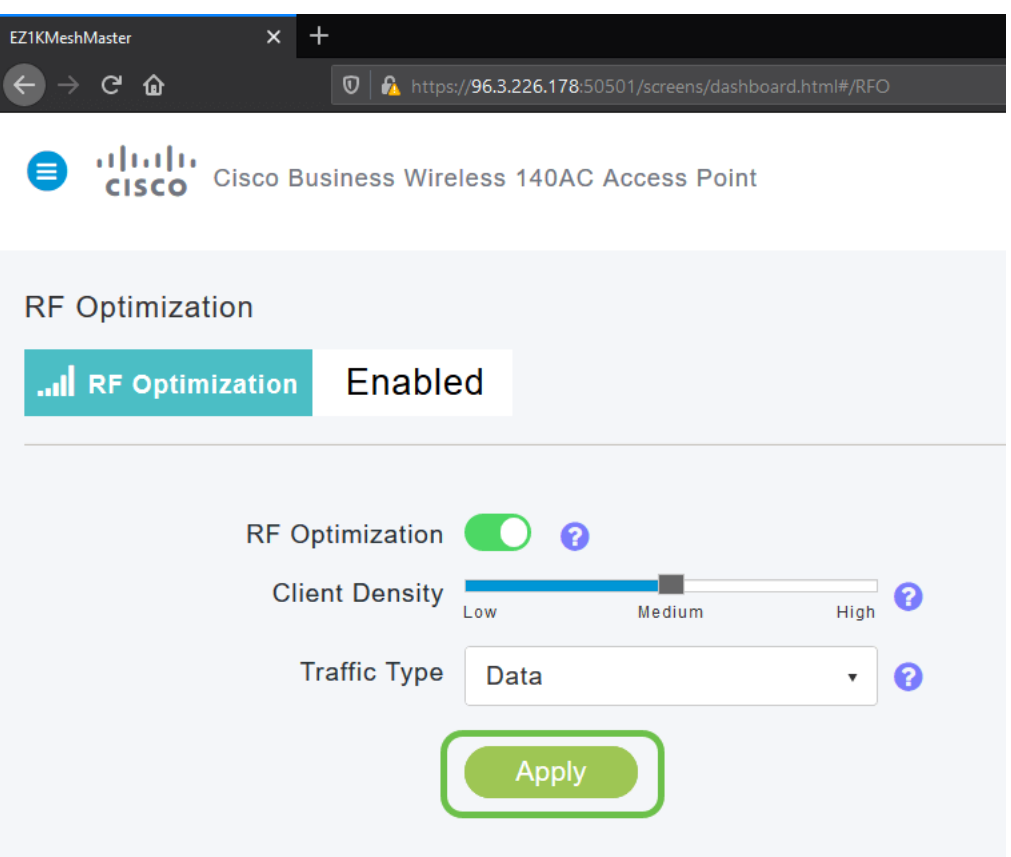

給你。RF最佳化對您的WLAN進行分析,以便您可以放鬆和恢復。如果您仍想閱讀一些內容,請檢 視我們的其他配置文章。

[網格簡介](/content/en/us/support/docs/smb/wireless/CB-Wireless-Mesh/1768-tzep-Cisco-Business-Introduces-Wireless-Mesh-Networking.html) [網狀常見問題](/content/en/us/support/docs/smb/wireless/CB-Wireless-Mesh/1769-tz-Frequently-Asked-Questions-for-a-Cisco-Business-Mesh-Network.html) [思科業務無線模式解碼器](/content/en/us/support/docs/smb/wireless/CB-Wireless-Mesh/1776-CBW-PID-Decoder.html) [重新啟動提示](/content/en/us/support/docs/smb/wireless/CB-Wireless-Mesh/1873-tz-Reboot-Tips-for-Cisco-Business-Wireless-Access-Points.html) [重置為出廠預設設定](/content/en/us/support/docs/smb/wireless/CB-Wireless-Mesh/2120-reset-to-factory-default-cbw.html) [第0天:通過](/content/en/us/support/docs/smb/wireless/CB-Wireless-Mesh/1771-1906-day-zero-config.html) [應用/Web配置](/content/en/us/support/docs/smb/wireless/CB-Wireless-Mesh/1771-1906-day-zero-config.html) [移動應用與Web UI](/content/en/us/support/docs/smb/wireless/CB-Wireless-Mesh/2117-mobile-app-vs-web-ui-cbw-support.html ) [思科企業無線網狀網路的最佳實踐](/content/en/us/support/docs/smb/wireless/CB-Wireless-Mesh/2133-cbw-best-practices.html) [允許清單](/content/en/us/support/docs/smb/wireless/CB-Wireless-Mesh/2126-Whitelists-cbw-Mesh-Network.htmll) [更新軟體](/content/en/us/support/docs/smb/wireless/CB-Wireless-Mesh/2063-Upgrade-software-of-CBW-access-point.html) [熟悉](/content/en/us/support/docs/smb/wireless/CB-Wireless-Mesh/2084-Get-familiar-with-Cisco-Business-Mobile-App.html) [CBW應用](/content/en/us/support/docs/smb/wireless/CB-Wireless-Mesh/2084-Get-familiar-with-Cisco-Business-Mobile-App.html) [疑難排解](/content/en/us/support/docs/smb/wireless/CB-Wireless-Mesh/2109-tz-troubleshooting-CBW-Mesh-Network.html) [時間設定](/content/en/us/support/docs/smb/wireless/CB-Wireless-Mesh/2130-Configure-Time-Settings-CBW.html) [紅色LED故障排除](/content/en/us/support/docs/smb/wireless/CB-Wireless-Mesh/kmgmt-2322-flashing-red-LED-pattern-day-zero-setup-CBW.html) [網橋組名稱](/content/en/us/support/docs/smb/wireless/CB-Wireless-Mesh/2109-Bridge-Group-Names-on-a-Cisco-Business-Wireless-Mesh-Network.html)